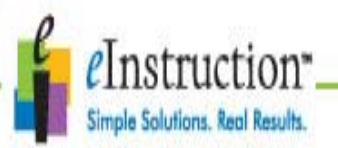

# **13) Calibrage du tableau Interwrite Dualboard**

**Le calibrage** permet d'ajuster avec précision la pointe de votre stylet avec le pointeur de l'ordinateur.

#### **2 façons de calibrer le tableau Interwrite Dualboard :**

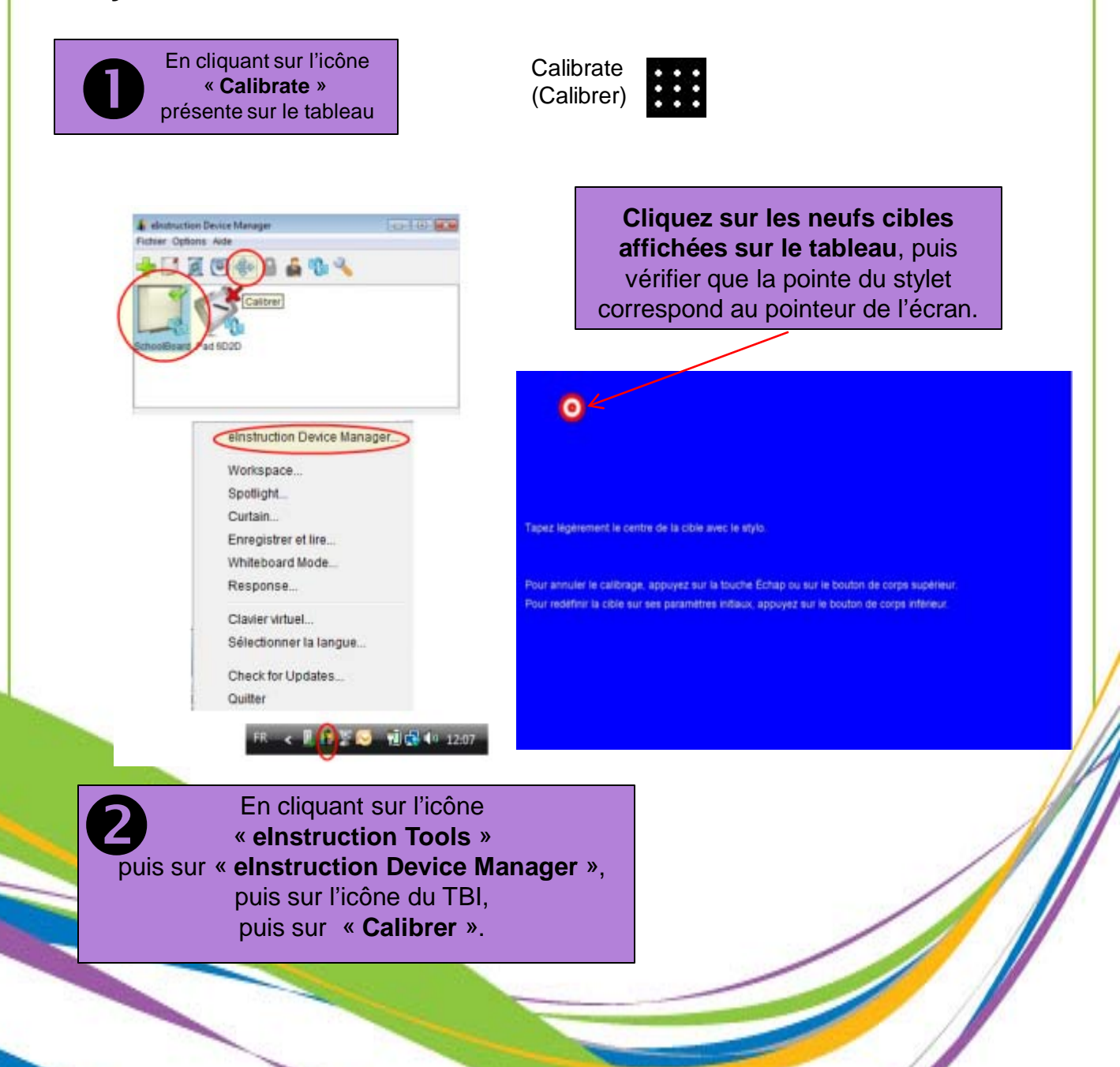

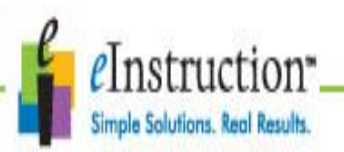

#### **6) Installation du logiciel Interwrite Workspace sous Windows**

Le logiciel Interwrite Workspace doit être installé sur Windows avec une session administrateur. Le logiciel est compatible avec Windows 2000, XP et Vista.

1 – Ouvrez votre session administrateur.

2 – Insérerez le CD Interwrite Workspace dans le lecteur de CD de votre ordinateur. Si le menu du logiciel ne se lance de façon automatique, cliquez sur l'icône démarrer puis sur exécuter…. Saisissez X:\setup.exe (X représente la lettre de votre lecteur de CD-Rom).

- 3 Sélectionnez « Installation du logiciel Interwrite Workspace dans les options du menu.
- 4 Suivez les instructions qui s'affichent à l'écran.

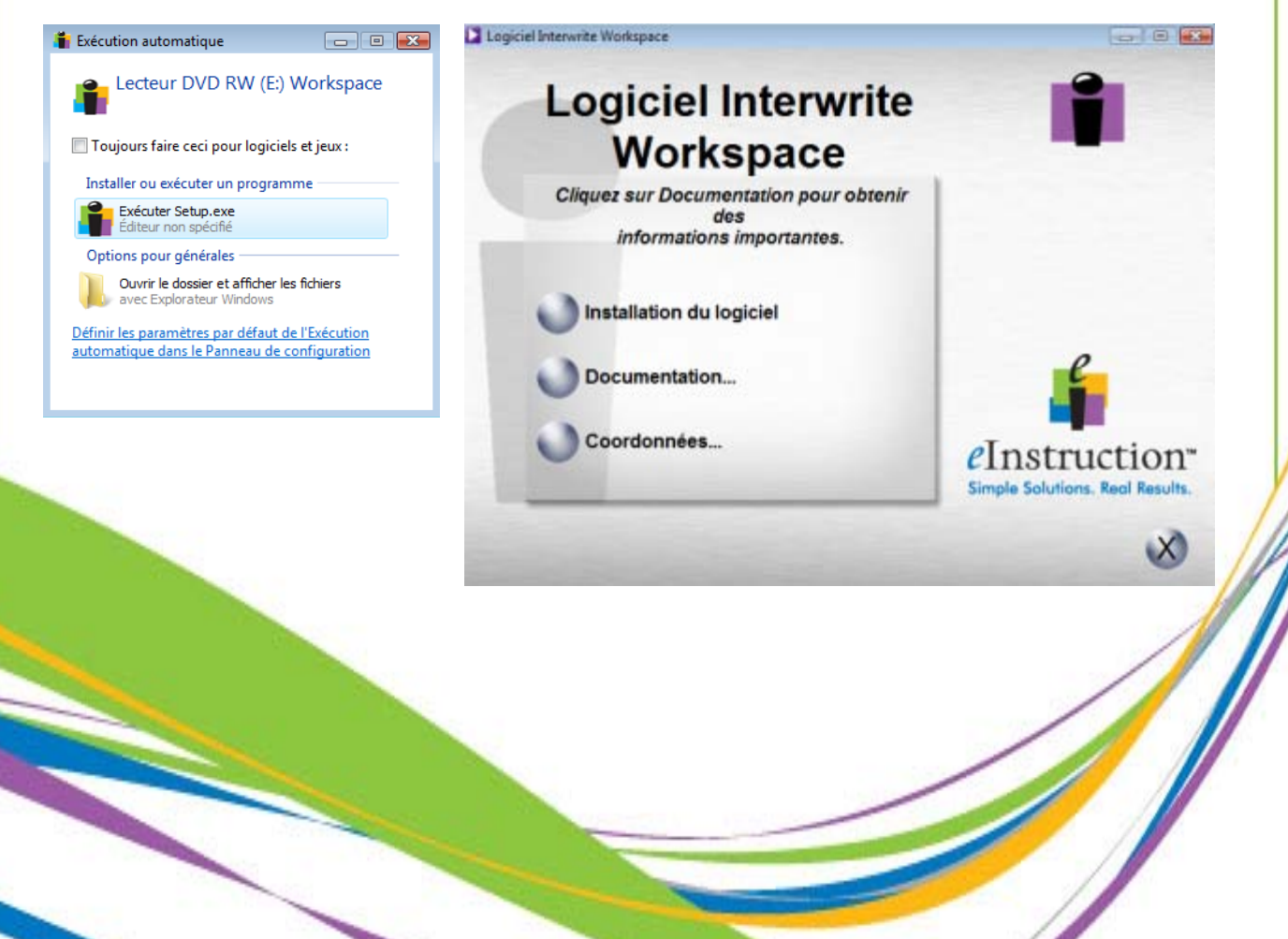

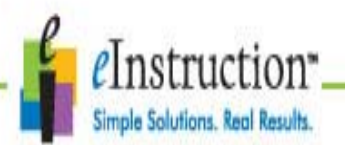

## **7) eInstruction Tools**

Lorsque L'installation est terminée l'icône eIntruction Tools **de** apparaît sur la barre des tâches de Windows. (Si ce n'est pas le cas, lancez eInstruction Tools à partir du menu démarrer, programme, eInstruction et Device Manager.

En cliquant sur cette icône, un menu déroulant apparaît, vous donnant un accès rapide à certaines fonctions du logiciel Interwrite Workspace.

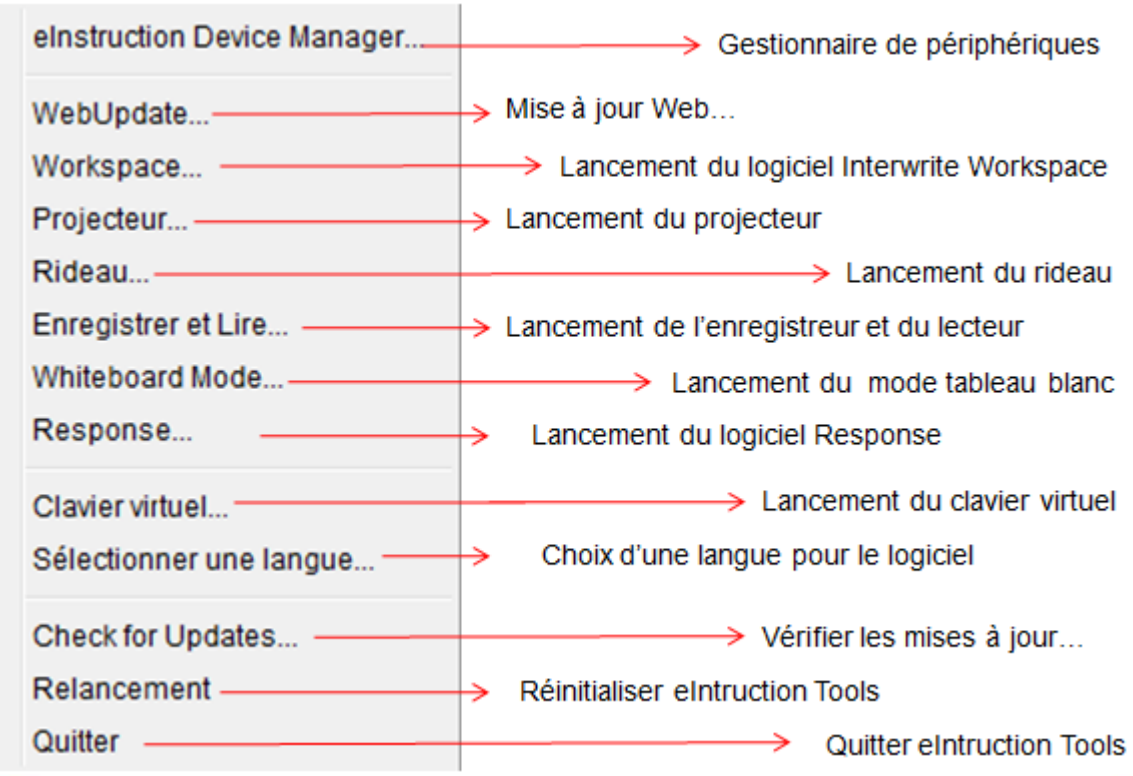

(月) 前日(17:22

eInstruction Tools

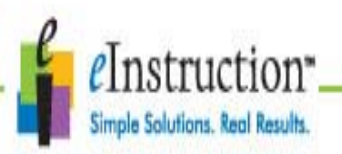

### **8) Device Manager (Gestionnaire de périphériques)**

Le gestionnaire de périphériques vous permet de connecter divers périphériques Interwrire : tableau Schoolboard, tableau Dualboard, Interwrite panel, tablettes Mobi, Pad 400 et récepteur pour boîtiers de réponses, récepteur pour CPS IR, récepteur RF pour CPS pulse et récepteur RF pour Interwrite Cricket

À chaque démarrage de votre ordinateur, le Gestionnaire de périphériques se charge et fonctionne en arrière-plan. Lorsque des périphériques Interwrite supplémentaires sont ajoutés au système, le Gestionnaire de périphériques est utilisé pour les détecter les

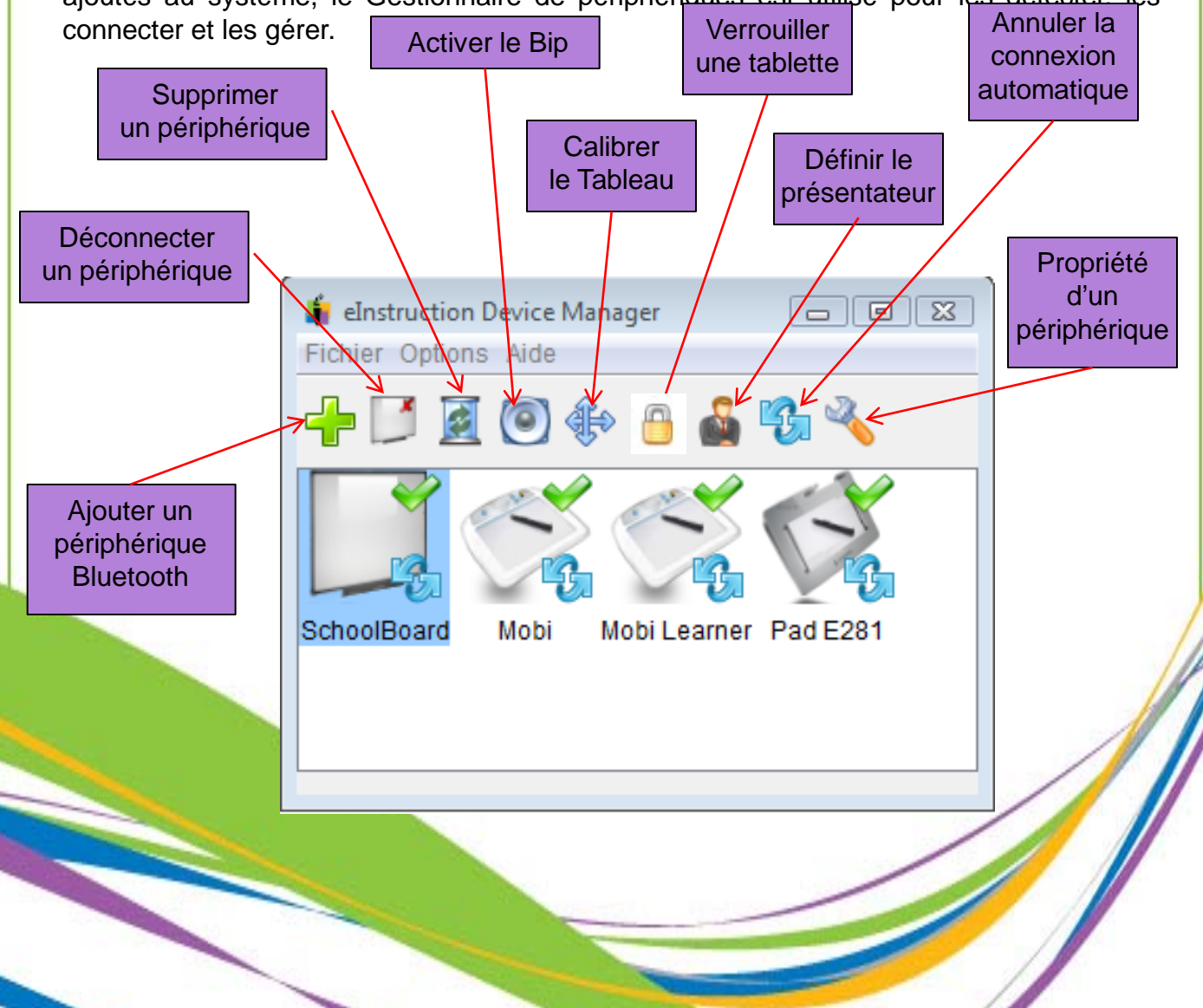